# **Электронная торговая площадка Lot-online Направление: Концессионные соглашения**

**Руководство Организатора (Продавца)**

# Оглавление

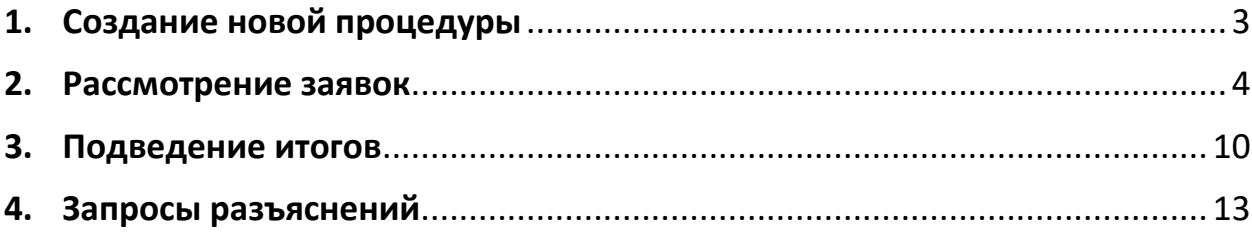

# <span id="page-2-0"></span>**1. Создание новой процедуры**

Создание новой процедуры (извещения) по направлению «Концессионные соглашения» доступно через сайт «ГИС Торги» [\(torgi.gov.ru](https://torgi.gov.ru/)). Сформируйте извещение о заключении соглашение о государственно-частном партнерстве или муниципально-частном партнерстве в электронной форме без повторного размещения на электронной площадке. Созданная процедура автоматически появится в разделе «Организую».

Обращаем внимание, что необходимо предварительно пройти процедуру регистрации и заключить соглашение с Оператором для работы по направлению «Концессионные соглашения» на ЭТП Lot-online.

Процесс регистрации описан в [«Общем Руководстве»](Общем%20Руководстве), в разделе «Документация» – «Инструкции» [\(https://catalog.lot-online.ru/images/docs/instructions/manual\\_Catalog\\_Lot](https://catalog.lot-online.ru/images/docs/instructions/manual_Catalog_Lot-onlinemanual_Catalog_Lot-online.pdf?_t=1666853531)onlinemanual Catalog Lot-online.pdf? t=1666853531 ).

Информационные материалы о взаимодействии с «ГИС Торги» представлены на официальном сайте torgi.gov.ru (<https://torgi.gov.ru/new/public/infomaterials/reg> ).

### <span id="page-3-0"></span>**2. Рассмотрение заявок**

Отслеживать ход процедуры Организатор торгов может в личном кабинете, в разделе «Государственные, муниципальные и корпоративные торги» – «Организую».

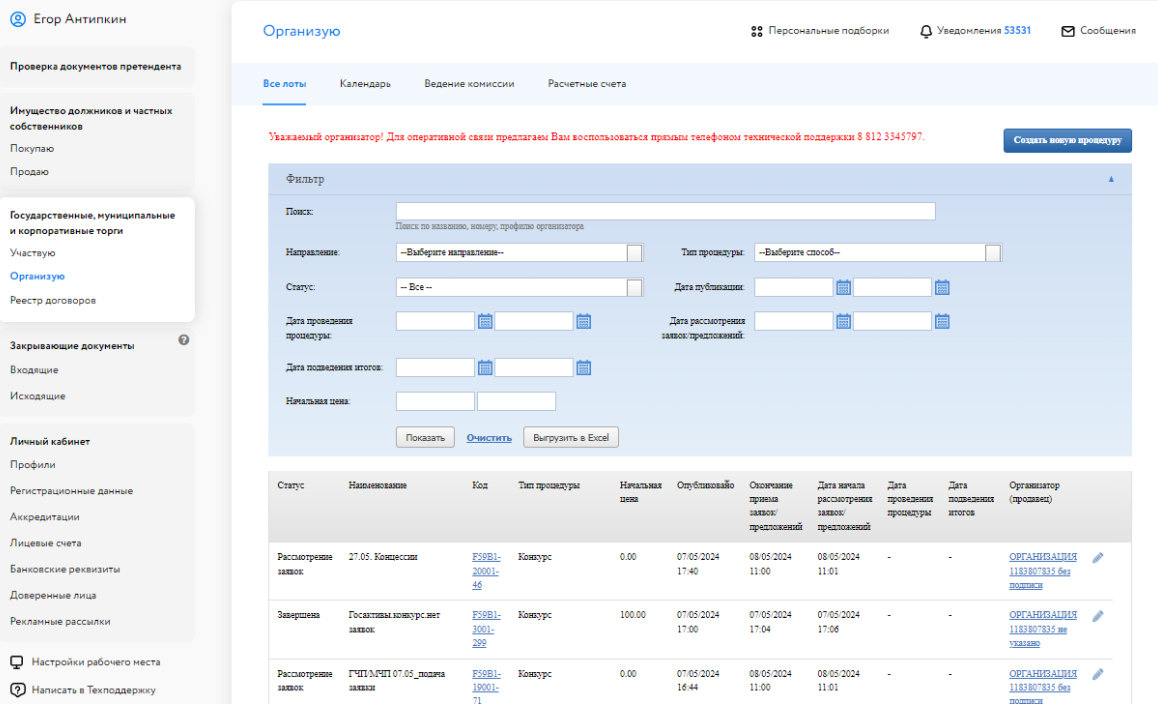

Рис. 1. Раздел «Государственные, муниципальные и корпоративные торги» – «Организую»

Когда процедура перейдёт на этап «Рассмотрение заявок», необходимо нажать на код лота. Для быстрого поиска используйте фильтр. Система перейдёт в окно «Информация о процедуре», после чего нужно нажать на кнопку **В** столбце «Заявки на участие».

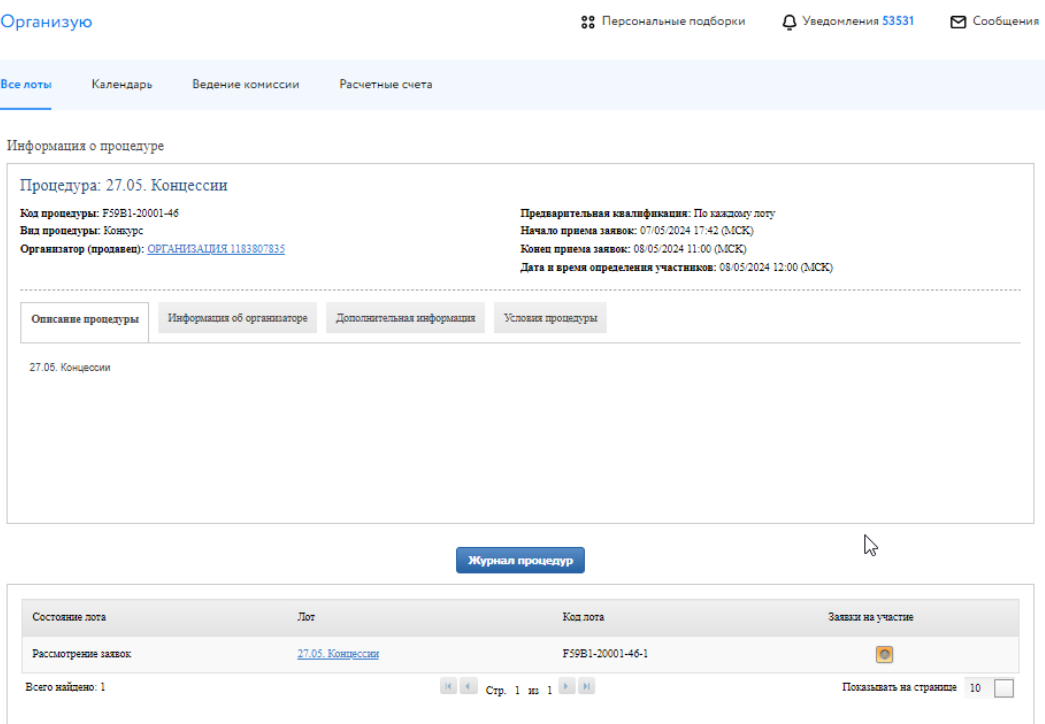

Рис. 2. Окно «Информация о процедуре».

Информацию о заявке и приложенных документах можно просмотреть, нажав на номер заявки в столбце «Код». Ознакомиться с информацией о претенденте – в столбце «Профиль». В случае перечисления задатка на счёт Оператора в правой части, рядом с кнопками допуска и отклонения заявки, будет отображаться проверка наличия обеспечения заявки задатком (столбец «Обеспечение»).

| Организую                                              |                                      |                                                            |                       | 88 Персональные подборки |                          | Д Уведомления 53531 |                 | № Сообщения             |
|--------------------------------------------------------|--------------------------------------|------------------------------------------------------------|-----------------------|--------------------------|--------------------------|---------------------|-----------------|-------------------------|
| Все лоты                                               | Календарь                            | Ведение комиссии                                           | Расчетные счета       |                          |                          |                     |                 |                         |
|                                                        | Лот: 27.05. Концессии                |                                                            |                       |                          |                          |                     |                 |                         |
| Заявки на участие, требующие рассмотрения              |                                      |                                                            |                       |                          |                          |                     |                 | Допустить всех          |
| Код                                                    | Профиль                              |                                                            |                       | Создана                  |                          | Обеспечение         |                 |                         |
| Z26900                                                 | Куб                                  |                                                            |                       | 07/05/2024 17:54 (MCK)   |                          | <b>ECTS</b>         | $\mathscr{L}$ X | $\mathbf{R}$            |
| Z26901                                                 |                                      | ИП Гребенщикова Екатерина Сергеевна                        |                       | 08/05/2024 10:30 (MCK)   |                          | Ecrs.               | $\checkmark$ x  | $\overline{\mathbf{x}}$ |
|                                                        | Счет, где р/с начинается не с 03     | Просьба выбрать счет, на который будет перечислен задаток. |                       |                          |                          | Создать             |                 |                         |
|                                                        |                                      |                                                            |                       | Завершить рассмотрение   |                          |                     |                 |                         |
| Текущий загруженный протокол: Документы не прикреплены |                                      |                                                            |                       |                          |                          |                     |                 |                         |
|                                                        | Комиссия для формирования протокола: |                                                            |                       |                          |                          |                     |                 |                         |
| --Выберите комиссию--                                  |                                      |                                                            |                       |                          |                          | Редактировать       |                 | L)                      |
|                                                        |                                      |                                                            | Сформировать протокол | Загрузить протокол       | Подтвердить рассмотрение |                     |                 |                         |

Рис. 3. Окно «Заявки на участие, требующие рассмотрения»

Нажмите одобрить ( ) или отклонить ( ) заявку Участника в зависимости от принятого решения.

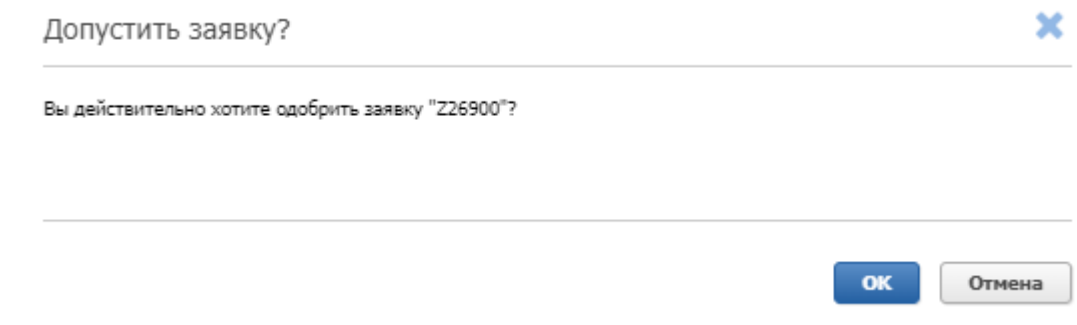

Рис. 4. Окно допуска заявки к участию

Если задаток перечисляется Организатору, то кнопка «Допустить всех» автоматически переводит все заявки, требующие рассмотрения, в «Подтверждённые заявки на участие».

Если задаток перечисляется на счёт Оператора, то кнопка «Допустить всех» автоматически переводит все заявки с обеспечением, требующие рассмотрения, в «Подтверждённые заявки на участие». Заявки без обеспечения необходимо рассмотреть и отклонить отдельно.

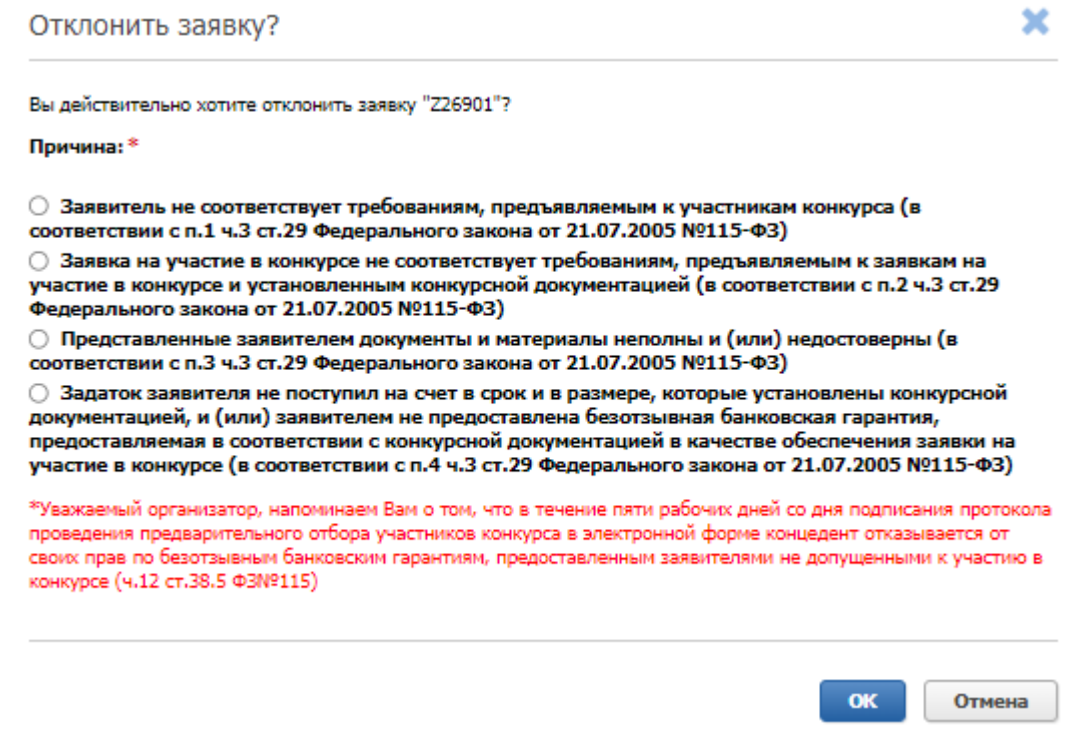

Рис. 5. Окно отклонения заявки Участника

При отклонении заявки укажите причину отклонения. Поле «Пояснение причины отклонения» не является обязательным для заполнения. В случае заполнения поля Участнику придёт пояснение причины отклонения заявки вместе с уведомлением об отклонении заявки в личный кабинет. Данные из поля «Пояснение причины отклонения» на «ГИС Торги» не передаются.

Если при публикации извещения было указано «Задаток перечисляется на счёт электронной площадки», выберите счёт, на который будет перечислен задаток Победителя. Данные подгружаются из раздела «Расчётные счета» личного кабинета. Для создания нового расчётного счёта нажмите на кнопку «Создать».

По завершении процесса рассмотрения заявок необходимо нажать на кнопку «Завершить рассмотрение».

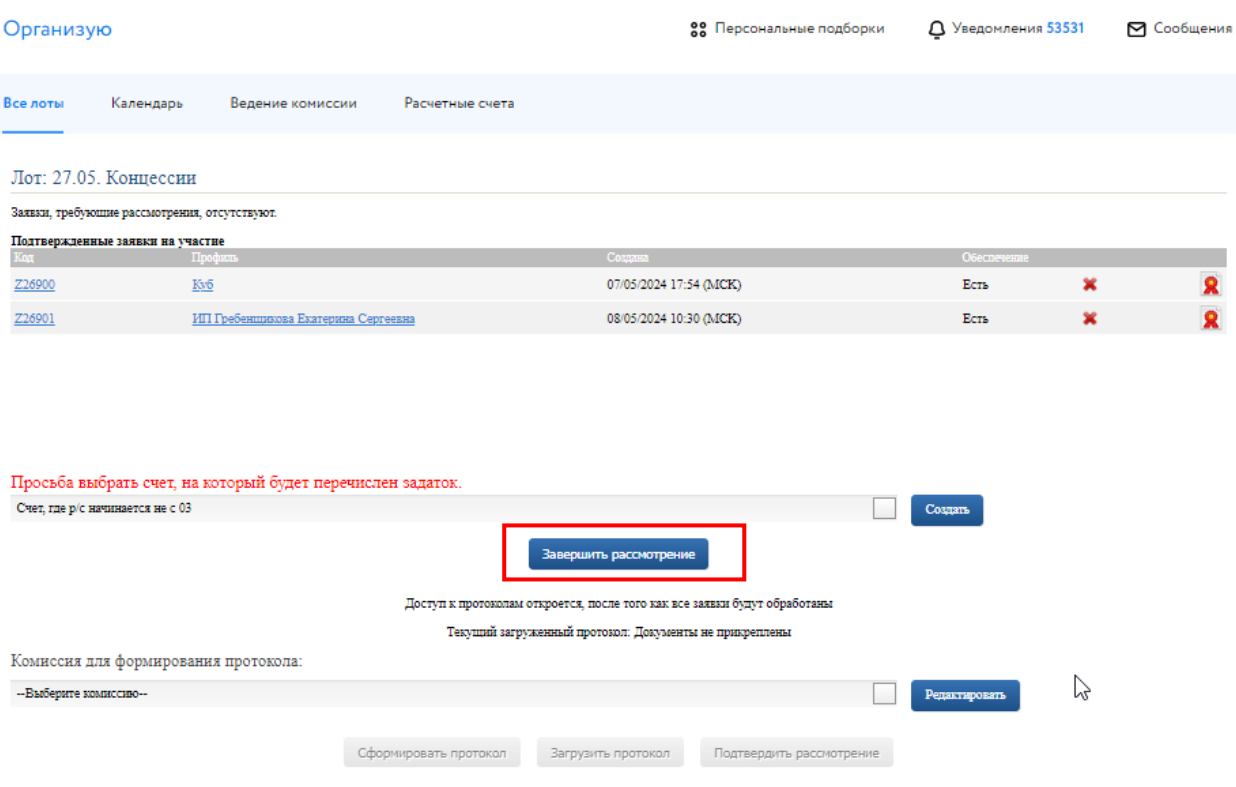

Рис. 6. Завершение процесса рассмотрения заявок на участие

Подтвердите завершение рассмотрения заявок электронной подписью (ЭП) Организатора торгов. После подтверждения рассмотрения заявок на участие внести изменения в перечень допущенных и отклонённых заявок будет нельзя. Далее откроется доступ к протоколам рассмотрения заявок.

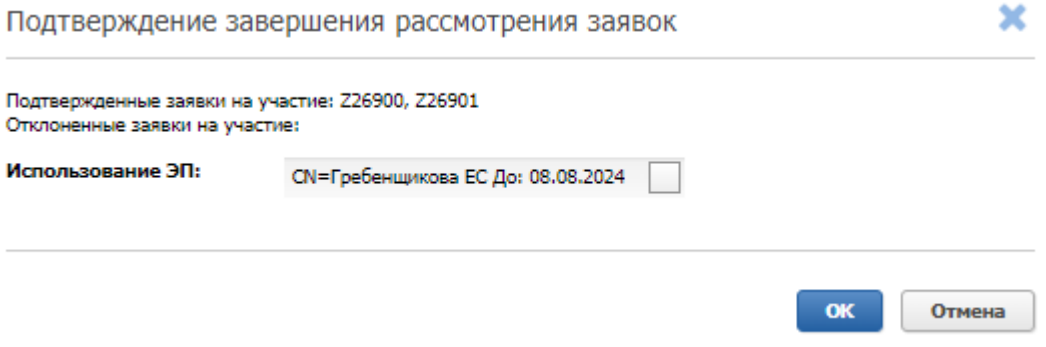

Рис. 7. Окно подтверждения рассмотрения заявок

Организатор может выбрать комиссию для формирования протокола. Настроить комиссию можно в разделе «Ведение комиссии» (Подробнее см. [«Общее руководство»](https://catalog.lot-online.ru/images/docs/instructions/manual_Catalog_Lot-onlinemanual_Catalog_Lot-online.pdf?_t=1666853531)). Для того, чтобы подтвердить итоги рассмотрения заявок, необходимо выполнить следующие действия:

- 1. Загрузите протокол рассмотрения заявок одним из способов:
	- Для загрузки своего варианта протокола нажмите на кнопку «Загрузить протокол». В открывшейся форме загрузки отчётов выберите и загрузите файл.
	- Для формирования и загрузки шаблона протокола рассмотрения заявок нажмите на кнопку «Сформировать протокол». Система сформирует и добавит файл. Для скачивания протокола нажмите на ссылку с названием документа.
- 2. Загрузите выписку из протокола рассмотрения заявок одним из способов:
	- Для загрузки своего варианта нажмите на кнопку «Загрузить выписку». В открывшейся форме загрузки отчётов выберите и загрузите файл.
	- Для формирования и загрузки шаблона выписки из протокола рассмотрения заявок нажмите на кнопку «Сформировать выписку». Система сформирует и добавит файл. Для скачивания выписки из протокола нажмите на ссылку с названием документа.

При необходимости можно удалить загруженный файл, нажав на кнопку «Удалить» рядом с названием файла, и загрузить другой.

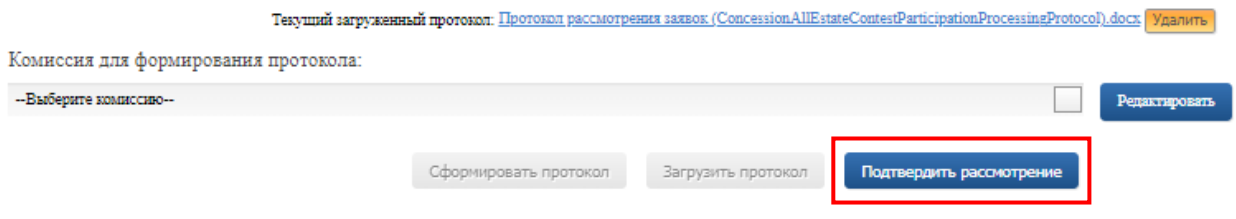

Рис. 8. Подтверждение итогов рассмотрения заявок

3. Нажмите на кнопку «Подтвердить рассмотрение» для завершения рассмотрения заявок и подтвердите это действие электронной подписью (ЭП).

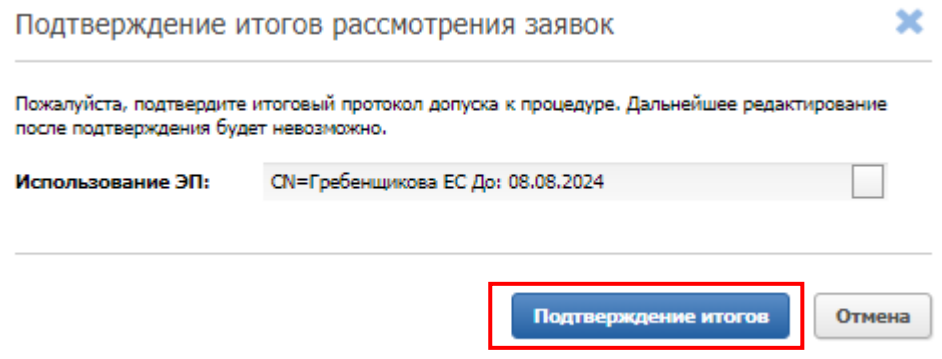

Рис. 9. Окно подтверждения итогов рассмотрения заявок

После нажатия на кнопку «Подтверждение итогов» появится запись о том, что процедура рассмотрения заявок на допуск к процедуре была успешно завершена.

Завершить рассмотрение

Текущий загруженный протокол: Протокол рассмотрения заявок (ConcessionAllEstateContestParticipationProcessingProtocol).docx Процедура рассмотрения заявок на допуск к процедуре была успешно завершена

Рис. 10. Информация об успешном рассмотрении заявок

### <span id="page-9-0"></span>**3. Подведение итогов**

После окончания этапа приёма предложений Организатор получит доступ к ценовым предложениям Участников. Для просмотра предложений нужно нажать на кнопку **•** в столбце «Подведение итогов».

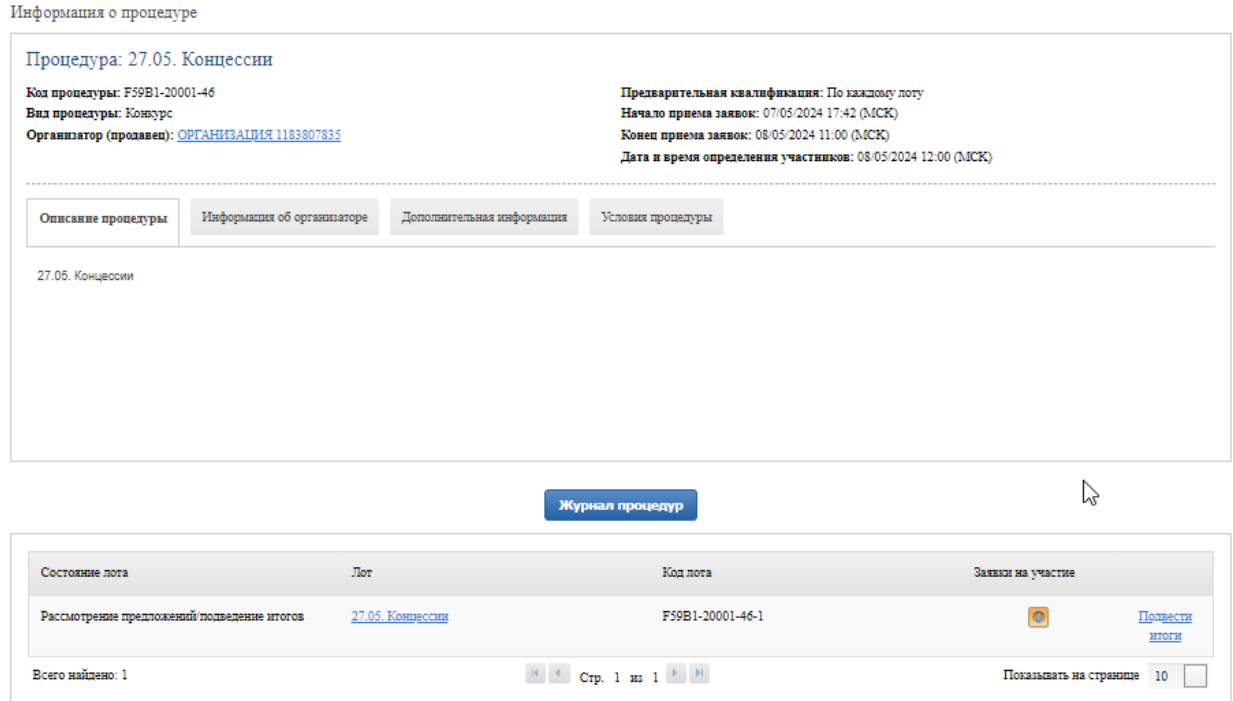

#### Рис. 11. Информация о лоте на этапе «Рассмотрение предложений/подведение итогов»

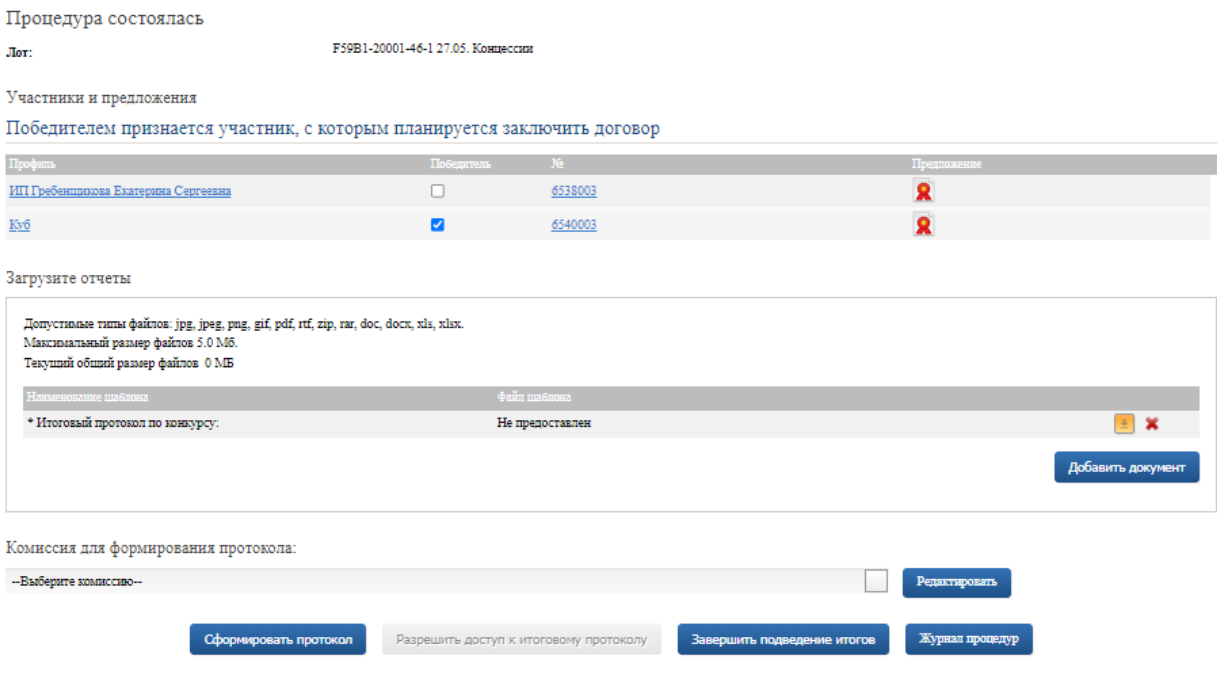

Рис. 12. Информация о предложениях Участников

Для подведения итогов процедуры нажмите на кнопку «Подвести итоги».

Организатор может выбрать комиссию для формирования протокола. Настроить комиссию можно в разделе «Ведение комиссии» (подробнее см. [«Общее руководство»](https://catalog.lot-online.ru/images/docs/instructions/manual_Catalog_Lot-onlinemanual_Catalog_Lot-online.pdf?_t=1666853531)).

Выполните следующие действия:

- 1. Загрузите итоговый протокол одним из способов:
	- Нажмите на кнопку «Сформировать протокол». Система сформирует и загрузит протокол. Для скачивания нажмите на название файла. Ознакомьтесь с протоколом, при необходимости внесите изменения.
	- Для загрузки своего варианта протокола нажмите на  $\leftarrow$ . Загрузите документ через форму загрузки отчётов.
	- Для удаления ранее загруженного файла нажмите на пиктограмму
- 2. Нажмите на кнопку «Завершить подведение итогов» и подтвердите свои действия ЭП.

Выписка из итогового протокола, содержащая сведения о Победителе, автоматически направляется в «ГИС Торги» (torgi.gov.ru).

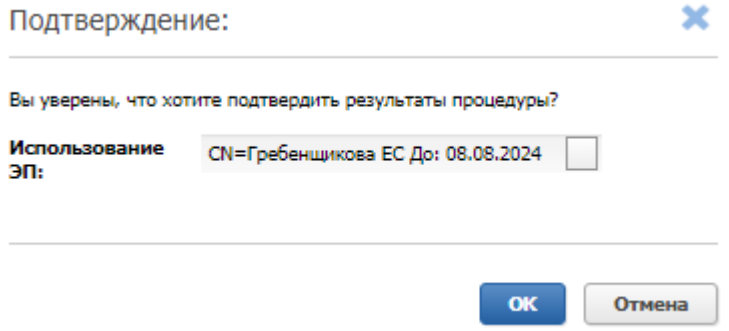

#### Рис. 13. Окно подведения итогов процедуры

После подписания итогового протокола статус процедуры изменится на «Завершена».

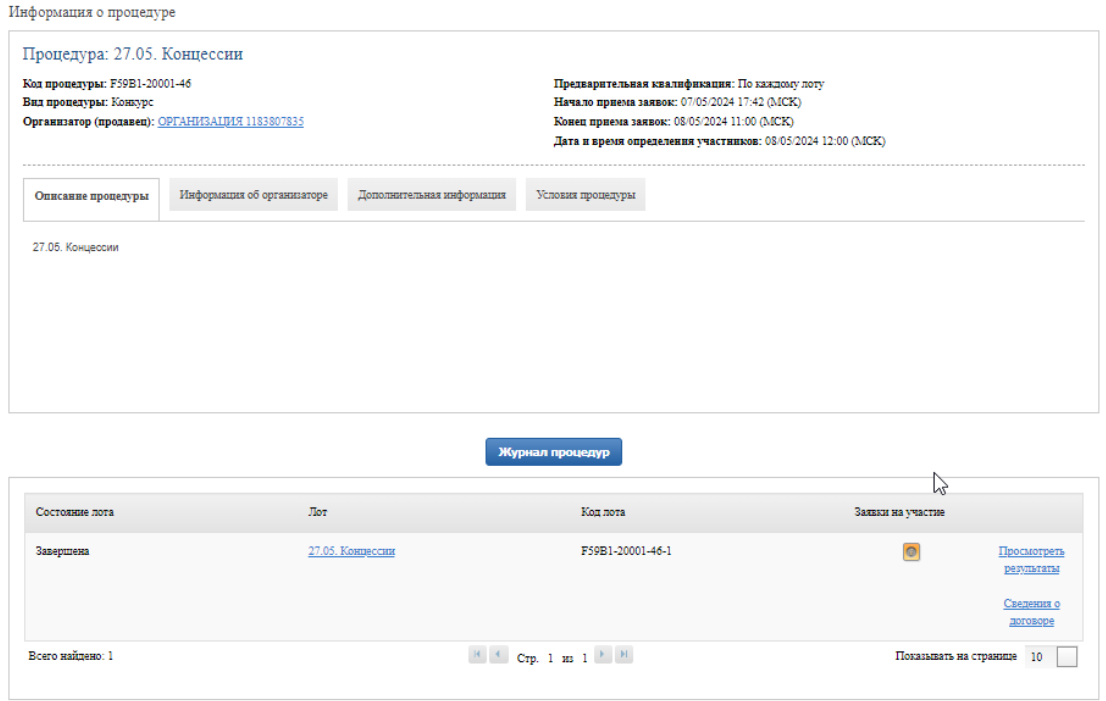

Рис. 14. Информация о процедуре на этапе «Завершена»

Для того, чтобы просмотреть результаты процедуры и скачать отчёты, нажмите на кнопку «Просмотреть результаты». После нажатия на кнопку «Сведения о договоре» Система откроет окно «Сведения о договоре». В окне Организатор процедуры может приступить к заключению договора купли-продажи с Победителем, если в информационном сообщении о проведении процедуры было указано, что заключение договора происходит на ЭТП.

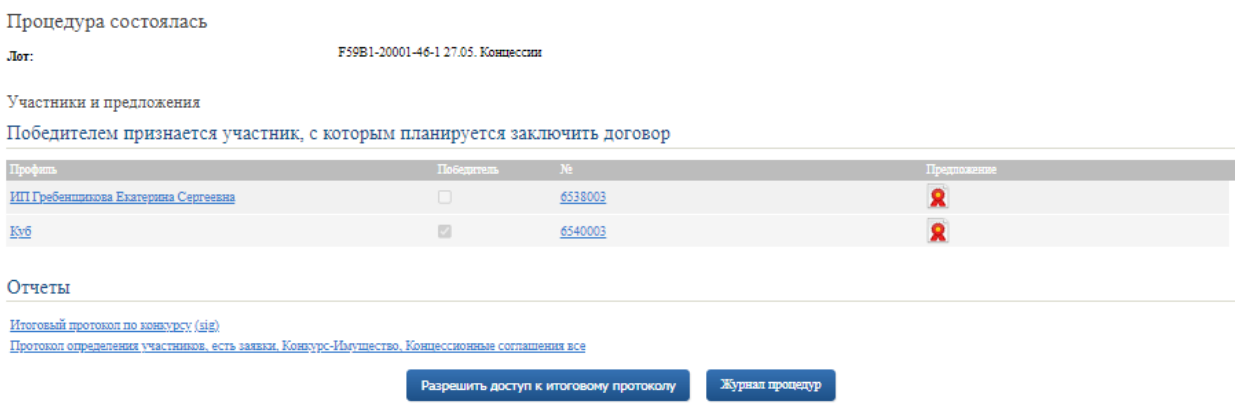

Рис. 15. Информация о процедуре на этапе «Завершена»

## <span id="page-12-0"></span>**4. Запросы разъяснений**

Запросы разъяснений от Пользователей отправляются Организатору в уведомления и на электронную почту.

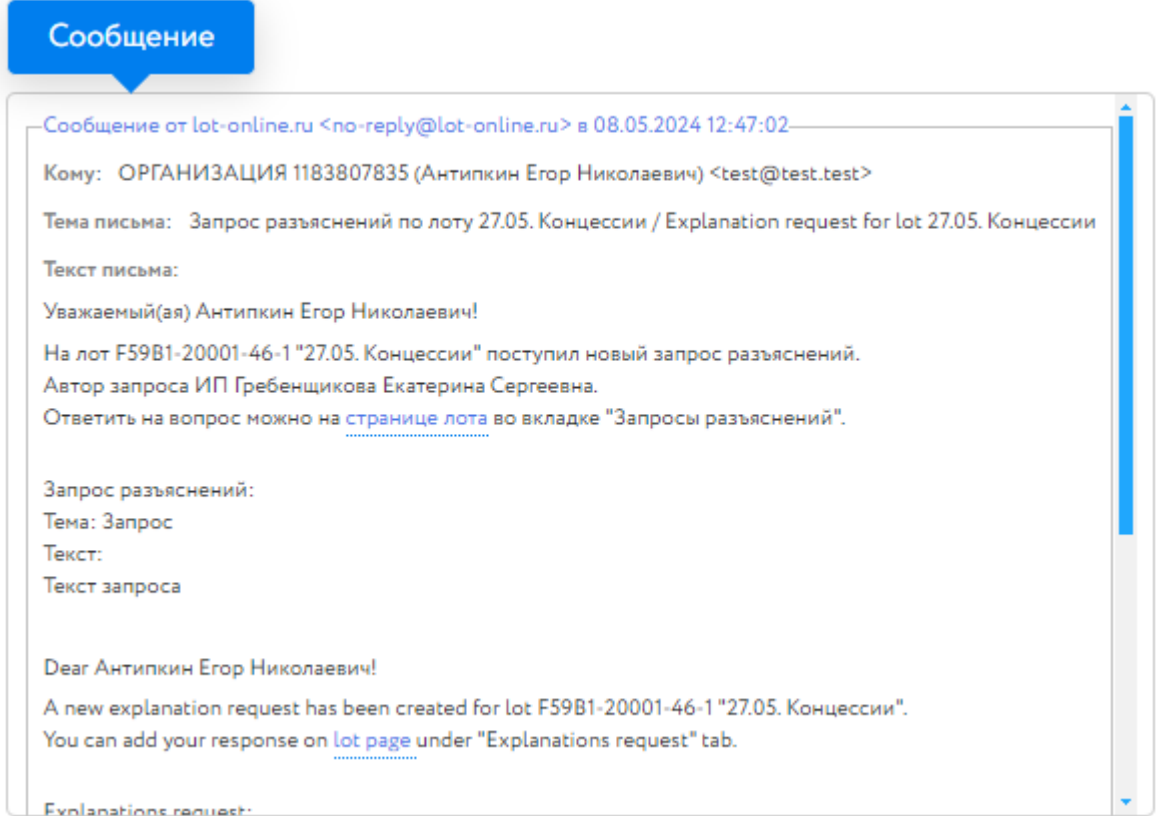

Рис. 16. Уведомление о поступлении запроса разъяснений

Для ответа на запрос перейдите на страницу лота во вкладку «Запросы разъяснений» по ссылке из уведомления и нажмите на кнопку «Добавить ответ».

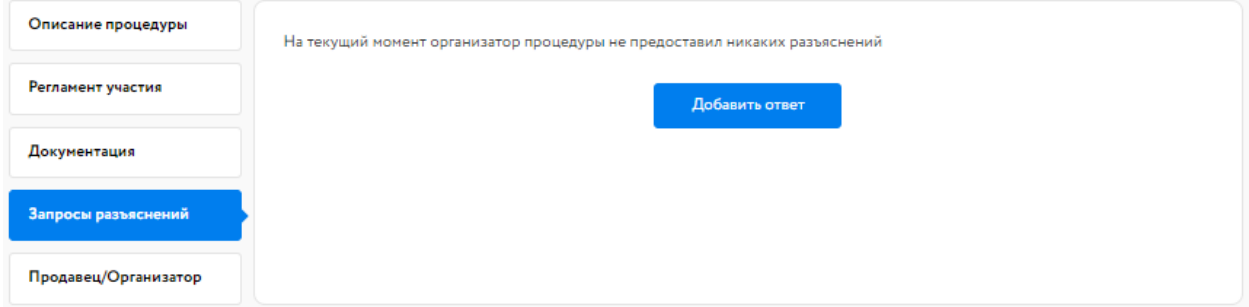

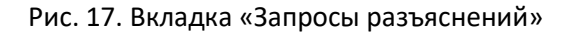

Заполните открывшуюся форму. Все поля в форме обязательны для заполнения. Процесс заполнения формы состоит из следующих этапов:

- 1. Скопируйте из уведомления текст запроса в поле «Текст запроса разъяснений».
- 2. Заполните поле «Текст ответа на запрос разъяснений».
- 3. Загрузите необходимые документы.
- 4. Выберите ЭП и нажмите на кнопку «Добавить ответ».

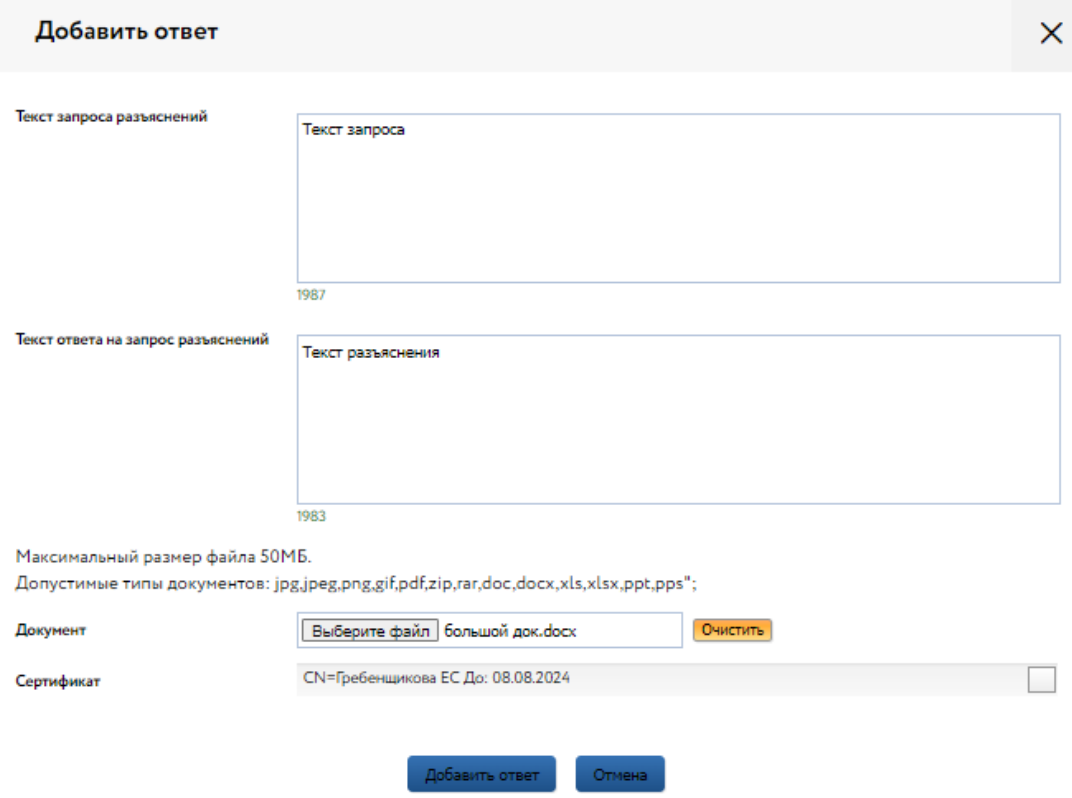

Рис. 18. Форма добавления ответа на запрос разъяснений

Ответ на запрос будет добавлен во вкладку «Запросы разъяснений».

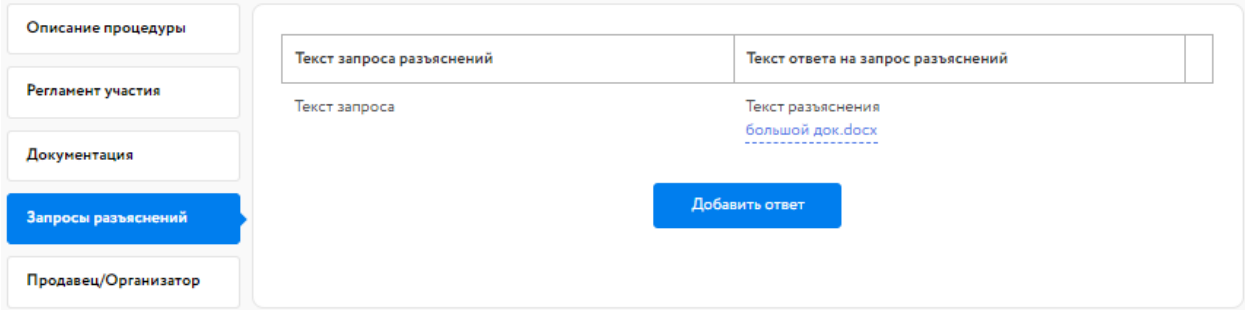

Рис. 19. Опубликованный ответ на запрос разъяснений